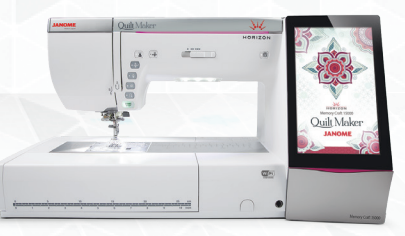

#### Ordinary Sewing Session:

- MC15000 Quilt Maker
- Embroidery Unit
- Power cord
- Knee Lift
- All the accessories that were packed with the machine
- Optional: Quilting Template for Ruler Work

#### Fabric:

- Several 6" squares of cotton
- Two 2" squares of cotton for applique
- Several 6" squares of tear away stabilizer
- Several 6" squares of batting
- $\cdot$   $\frac{3}{8}$ "-1/" button
- All-purpose sewing thread

#### Ordinary Sewing

#### **1. Getting Ready to Sew**

- a. Attach Embroidery Unit.
	- Attach foot control with remote cutter.
	- Turn on Machine.
	- Activate HighLight ®.
	- Attach AcuView® Magnifier.
- b. Touch Help. ?
	- View Winding bobbin; wind a bobbin.
	- View Threading Machine; thread machine using needle threader.
- c. Attach Knee Lift.
	- Use Knee Lift to raise and lower the presser foot.
- Use Presser Foot Lifter to raise and lower the presser foot.
- Use the Presser Foot Lifter Button  $(\cdot\hat{\div})$  to raise and lower the presser foot.
- **2. Customize Machine Settings (use stylus to touch the screen)**
	- a. Touch Set Mode.  $\frac{1}{2}$ <sup>SET</sup>
		- Common Set  $\boxed{4}$ , these functions control entire machine.
		- Page 1/5 select Inch or MM user's choice.
		- Touch Ordinary Set;  $\Box$  these settings control functions in ordinary sewing mode.
		- Page 4/4Thread Cut after Auto- Lock users choice.
		- Favorite Stitch user's choice. When Favorite Stitch is ON, any changes made can be saved in the Favorite Stitch folders as a new default.
		- Resume user's choice. When Resume is ON, the machine will resume the last stitch/stitch pattern sewn when the power was turned off. A pop up window will appear when the machine is turned on asking if the user wants to resume the previous stitch.
		- Touch OK to save any settings made.

#### **3. Ordinary Sewing**

- a. Utility Stitches 1, 2, 3 Straight Stitches  $_{01}^{cp}$  of  $_{02}^{qr}$ 
	- Select Stitch 1 Straight Stitch; fold a 6" square of cotton in half and sew a short seam and stop. Needle will end in down position. Press thread cutter  $(\cdot \&)$ ; machine will cut thread, raise needle and foot.

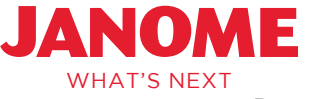

- Select Stitch 2 Lock-A-Matic; sew a short seam. Press reverse button at end of seam.  $\left( \cdot \, \mathbb{I} \right)$  If Thread Cut after Auto-Lock was turned on in Set, machine will automatically cut thread and lift presser foot lever.
- Select Stitch 3 Locking Stitch; sew a short seam. Press reverse button at end of seam. If Thread Cut after Auto-Lock was turned on in Set, machine will automatically cut thread and lift foot.
- Select stich 1, disconnect foot control. Use the start/ stop button  $\frac{\text{span}}{\text{sup}}$  to sew a short seam.

Slow Start Stop

- Press and Hold start button to start sewing at slow speed.
- When the button is released the machine will speed up to the desired speed.
- Close to end of seam, Press and Hold start button: machine will slow down, when end of fabric is under needle release button and machine will stop.
- b. Select Stitch 9: Zigzag <sup>§</sup>
	- Width and length are displayed at the bottom of touch screen.

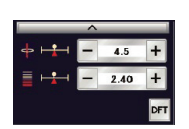

- Sew a zigzag stitch and adjust stitch width. Machine automatically made a four-stitch lock at beginning. Press locking stitch button  $\odot$  at end: machine will lock and stop. If Thread Cut after Auto-Lock has been turned on, machine will cut thread and lift foot.
- DFT returns all settings to the Default
- Touch the Cloth Guide icon.  $\mathbb{F}$ Touch OK on pop up window. Attach Cloth Guide, touch OK and guide will automatically move to the 5/8" position, move the guide to left so screen shows ½". The Cloth Guide can be set anywhere from 1/16 of an inch to left of center needle position to 8" right. Touch OK. Select the straight stitch #1. Place fabric edge along guide and sew a short seam.
- Touch Cloth Guide icon then touch Cloth Guide Storage button  $\boxed{L}$  to return the carriage to the home position.
- Touch Auto Pivot button.  $\blacktriangleright$
- Fold a 6" square of cotton in half and sew a short seam and stop, foot will automatically lift for pivoting. This will remain on until the machine is set for the embroidery mode or turned off.

## **4. Sewing Applications**

- a. Touch Home  $\binom{n}{k}$  > Sewing Applications.  $\binom{n}{k}$  This is an easy way to find common functions of the machine as well as some exclusive features.
	- Seaming
	- Overedge
	- Blind hem
	- Shell tuck
	- Rolled hem
	- Zipper
	- Concealed zipper
	- Button sewing
	- Tacking
	- Applique
	- Patchwork
	- Quilting
	- b. Touch Applique. Attach Satin Stitch foot F. Select Applique "M". Touch Cornering button  $\mathbb{F}_3$ , it will change to Corner icon. The start over button will also change.  $\frac{F}{\sqrt{F}}$ 
		- Place a piece of stabilizer on wrong side of a 6" square of fabric. Place a 2" square in center. Start sewing the applique stitch along one side, stop sewing at the corner. The foot will automatically lift (if the pivot function is still on from step 3b.) Turn fabric. Touch the Start Over at a Corner button. Finish appliquing the square using the Start Over at a Corner button at each corner. Press the reverse button at the end so that the machine will stop and lock.

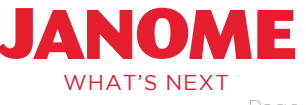

- Touch the Go Back button to return to the Sewing Applications menu. (5)
- c. Touch Patchwork
	- Attach ¼" Seam foot O; fold 6" square of cotton in half and sew a  $\frac{1}{4}$ " seam. The  $\frac{1}{4}$ " stitch can also be accessed in the Quilting Mode stitch #2. These are the two places in the machine which will automatically adjust the needle position for ¼" Seam foot O. Touch Go Back button to return to Sewing Applications.
- d. Touch Quilting
	- Touch Straight Stitch.  $\boxed{H}$  Touch dual feed button. **Fi** Machine will indicate AD AcuFeed Flex Dual Feed foot. Attach AD foot and dual feed holder. Make a quilt sandwich and sew several rows of quilting.
	- Touch dual feed button to disengage.
	- Touch Go Back Arrow.
	- Touch Free Motion **B**, select Straight Stitch 2, snap on QO foot and try some free motion quilting.

*Note:* One Stitch Stop **fig.** is always on to *allow you to bring up the bobbin thread at the beginning of the quilting.* 

*Note: Presser foot height* **for** *can be changed to adjust for the depth of the quilt sandwich.*

• Touch Go Back arrow.

### OPTIONAL: Ruler Work

- $\cdot$  Touch Ruler Work.
- Attach Ruler Work foot QR

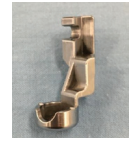

- Place quilt sandwich under foot.
- Guide foot along edge of quilting template.

#### **5. Ordinary Sewing Modes**

- a. Touch Home button.
- b. Touch Buttonhole.
	- Attach Buttonhole foot R. Place a button in back of foot, pull down buttonhole lever. Fold a piece of cotton in half with stabilizer and make a buttonhole.
- c. Touch Home, select Decorative mode
	- Select Play
	- Touch Combine button  $\mathcal{B}$  ; select stitch 4.
	- Touch the Horizontal Flip button  $\left|\frac{1}{2}\right|$ select Stitch 4. Grey highlighted stitches on stitch chart can be flipped horizontally.
	- Attach Satin Stitch foot F and sew the stitch combination on a square of stabilized fabric.
	- Touch Save In tab.  $\mathbb{E}$  The stitch combination can be saved in machine or to a USB stick. Touch the Ordf file; touch the pencil icon to name the pattern. Spell "shoes"; touch OK to assign the name, touch OK to save design.
	- Touch the combine button to turn off combine mode.
	- Touch the Open icon.  $\sqrt{4}$  Touch the Ordf folder, touch "shoes" to open the saved design.
- d. Touch Home, select Lettering mode (ABC (the shoes are still in the stitch display bar)
	- Touch font  $\mathcal{H}$ , select Script.
	- Touch large space.  $\Box$
	- Use upper and lower case letters to spell your name.
	- Touch the large space.
	- Sew the pattern combination on a 6" square of stabilized fabric.

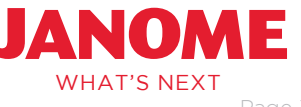

### Embroidery Mode

#### Embroidery Session

- MC15000
- Embroidery Unit
- Power Cord
- All the hoops that were packed with the machine
- iPad with AcuEdit and AcuMonitor apps installed
- Instruction Manual

### Fabric:

- Several pieces of fabric in sizes to fit the SQ14 hoop
- Tear away stabilizer to fit hoop
- Janome Prewound bobbins
- Embroidery Thread

### **1. Getting Ready to Embroider**

- a. Attach Embroidery Unit and turn on machine
- b. Attach Embroidery foot P.
- c. The Straight Stitch needle plate will ensure precise embroidery designs. Touch lock button. **FD** Presser foot will automatically lower and a lock will appear on the screen.
- d. Touch the presser foot lifter button to raise the foot to the highest position.
- e. Remove the accessory table and press down on the lever as shown in the picture. A warning window will appear on the screen and the needle plate will pop up. Lift plate off the bed.

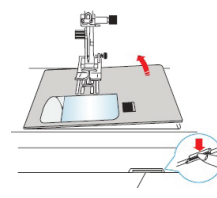

- f. Insert embroidery bobbin holder.
	- ○ *Embroidery (yellow dot) bobbin holder: tension is 2 times tighter than normal bobbin holder. Use this any time the bobbin thread persistently comes to the top. Be sure to use the Lock function when changing the bobbin case.*
- g. Thread machine with embroidery thread and Janome Prewound bobbin.
	- ○ *Janome Blue tip, Red tip and Purple tip needles are the recommended needles for embroidery. These needles have been designed with a larger eye and scarf to allow the embroidery threads to flow and lay smoothly on the fabric. The Blue Tip is a size 11/75 ball point needle and should be used with most embroidery threads. The Red Tip is a size 14/90 standard needle and should be used with metallic threads. The Purple tip is a size 14/90 ball point needle especially designed to use with 9mm width stitches to avoid skipped stitches.*
	- ○ *Needles should be changed after approximately 8 hours of use.*
- h. Place the left edge of the straight stitch needle plate against the left edge of the opening. Press firmly on the "bullseye" marking on the needle

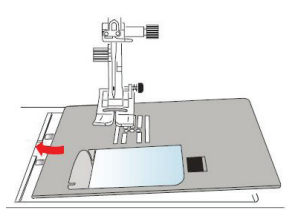

plate to lock it in place. A warning message will appear and the straight stitch will automatically be selected. Press the Lock button to turn off the lock.

### **2. Customize Machine Settings**

- a. Touch Set Mode, touch Embroidery Mode.  $\mathbf{F}$
- b. Page 2/5 Maximum embroidery speed; set the speed at the user's choice
- c. Page 4/5 Auto Thread Cutting; touch ON to cut jump threads.
- d. Resume mode, ON. When the Resume function is on, the machine will "resume" the design as well as the last stitch sewn when the machine was turned off. A pop up window will appear when the machine is turned on asking if the user wants to resume the embroidery design.
- e. Touch OK to save any settings made.

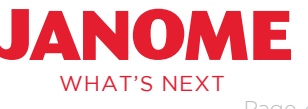

### **3. Embroidery Mode**

- a. Select the Embroidery Mode.  $\Box$
- b. Select Designs.
- c. Designs can be sorted by category or hoop. **did** Select Hoop.
- d. Select SQ14, on page 2/14 select design 29.

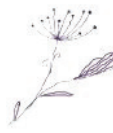

- e. Touch Home, touch Edit
- f. Touch Home, touch Monogram.
- g. Touch Font,  $\text{d}$  turn to page 2/3, select Brush.
- h. Use upper and lower case letters to spell your name.  $\sqrt{a}$  Touch OK.
- i. Use the jog arrow on the edit window to move the name into the desired position.
- j. Touch OK.
- k. Place a square of fabric and stabilizer in the SQ14 hoop, open the embroidery arm, attach the hoop and start the machine.
- l. Touch the center of the jog button to view the needle position as the machine embroiders.

*Note: All editing functions built into the machine are also available in Horizon Link Suite and the AcuEdit App*.

## **4. Wireless Connectivity**

- a. Touch Set, select Wireless
- b. Refer to pages 100-102 in the instruction manual to set up machine with a wireless connection to your router.

### **5. iPad: AcuEdit**

a. On iPad locate: Settings > Wi-Fi > Choose the same network that the machine is connected to.

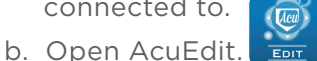

c. Touch Designs  $\mathcal{Q}$  located in the bottom left corner of the screen

- d. Select Favorite Designs > Select design 30.
- e. Touch the design to see the design information.
- f. Use the white and black buttons in the upper left of the screen to change the background color.
- g. Touch Done in upper right corner to move to edit screen.
- h. Touch settings  $\frac{10}{25}$  > Hoop SQ14 > Done
- i. Use your finger to move design to upper right hand corner of design area.
- j. Touch the color palette  $\mathbb{C}^{\infty}$  on the lower right tool bar – change each layer to the same color. Touch Done
- k. Touch tool box  $\mathbb{S}$  to open editing tools.
- I. Touch the auto corner tool  $\frac{1}{4}$  and then touch middle of the edit button.
- m. Close the tool box. The Edit button can be moved by dragging the looped handle… or hidden by touching the icon on the top tool bar.  $\bigcirc$
- n. Touch Target Machine 特 on upper right tool bar.
- o. Select your machine and then touch Done.
- p. Touch the Send icon in the upper left tool bar.

### **AcuMonitor**

- a. On iPad open AcuMonitor.
- b. Touch Target Machine in the upper right tool  $bar.$  $\bigoplus$
- c. Done.
- d. Start the embroidery on machine. This app will allow you to monitor the progress of the embroidery remotely.

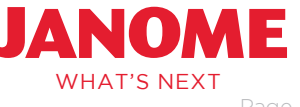